# **Connecting to the Internet with Raspberry Pi Pico W**

Getting Raspberry Pi Pico W online with C/C++ or MicroPython

# <span id="page-1-0"></span>**Colophon**

Copyright © 2022 Raspberry Pi Ltd

The documentation of the RP2040 microcontroller is licensed under a Creative Commons [Attribution-NoDerivatives 4.0](https://creativecommons.org/licenses/by-nd/4.0/) [International](https://creativecommons.org/licenses/by-nd/4.0/) (CC BY-ND).

build-date: 2022-07-03 build-version: 512d764-clean

**About the SDK**

Throughout the text "the SDK" refers to our [Raspberry Pi Pico SDK.](https://github.com/raspberrypi/pico-sdk) More details about the SDK can be found in the **[Raspberry Pi Pico C/C++ SDK](https://datasheets.raspberrypi.com/pico/raspberry-pi-pico-c-sdk.pdf)** book. Source code included in the documentation is Copyright © 2020-2022 Raspberry Pi Ltd (formerly Raspberry Pi (Trading) Ltd.) and licensed under the [3-](https://opensource.org/licenses/BSD-3-Clause) [Clause BSD](https://opensource.org/licenses/BSD-3-Clause) license.

# <span id="page-1-1"></span>**Legal disclaimer notice**

TECHNICAL AND RELIABILITY DATA FOR RASPBERRY PI PRODUCTS (INCLUDING DATASHEETS) AS MODIFIED FROM TIME TO TIME ("RESOURCES") ARE PROVIDED BY RASPBERRY PI LTD ("RPL") "AS IS" AND ANY EXPRESS OR IMPLIED WARRANTIES, INCLUDING, BUT NOT LIMITED TO, THE IMPLIED WARRANTIES OF MERCHANTABILITY AND FITNESS FOR A PARTICULAR PURPOSE ARE DISCLAIMED. TO THE MAXIMUM EXTENT PERMITTED BY APPLICABLE LAW IN NO EVENT SHALL RPL BE LIABLE FOR ANY DIRECT, INDIRECT, INCIDENTAL, SPECIAL, EXEMPLARY, OR CONSEQUENTIAL DAMAGES (INCLUDING, BUT NOT LIMITED TO, PROCUREMENT OF SUBSTITUTE GOODS OR SERVICES; LOSS OF USE, DATA, OR PROFITS; OR BUSINESS INTERRUPTION) HOWEVER CAUSED AND ON ANY THEORY OF LIABILITY, WHETHER IN CONTRACT, STRICT LIABILITY, OR TORT (INCLUDING NEGLIGENCE OR OTHERWISE) ARISING IN ANY WAY OUT OF THE USE OF THE RESOURCES, EVEN IF ADVISED OF THE POSSIBILITY OF SUCH DAMAGE.

RPL reserves the right to make any enhancements, improvements, corrections or any other modifications to the RESOURCES or any products described in them at any time and without further notice.

The RESOURCES are intended for skilled users with suitable levels of design knowledge. Users are solely responsible for their selection and use of the RESOURCES and any application of the products described in them. User agrees to indemnify and hold RPL harmless against all liabilities, costs, damages or other losses arising out of their use of the RESOURCES.

RPL grants users permission to use the RESOURCES solely in conjunction with the Raspberry Pi products. All other use of the RESOURCES is prohibited. No licence is granted to any other RPL or other third party intellectual property right.

HIGH RISK ACTIVITIES. Raspberry Pi products are not designed, manufactured or intended for use in hazardous environments requiring fail safe performance, such as in the operation of nuclear facilities, aircraft navigation or communication systems, air traffic control, weapons systems or safety-critical applications (including life support systems and other medical devices), in which the failure of the products could lead directly to death, personal injury or severe physical or environmental damage ("High Risk Activities"). RPL specifically disclaims any express or implied warranty of fitness for High Risk Activities and accepts no liability for use or inclusions of Raspberry Pi products in High Risk Activities.

Raspberry Pi products are provided subject to RPL's [Standard Terms](https://www.raspberrypi.com/terms-conditions-sale/). RPL's provision of the RESOURCES does not expand or otherwise modify RPL's [Standard Terms](https://www.raspberrypi.com/terms-conditions-sale/) including but not limited to the disclaimers and warranties expressed in them.

# **Table of contents**

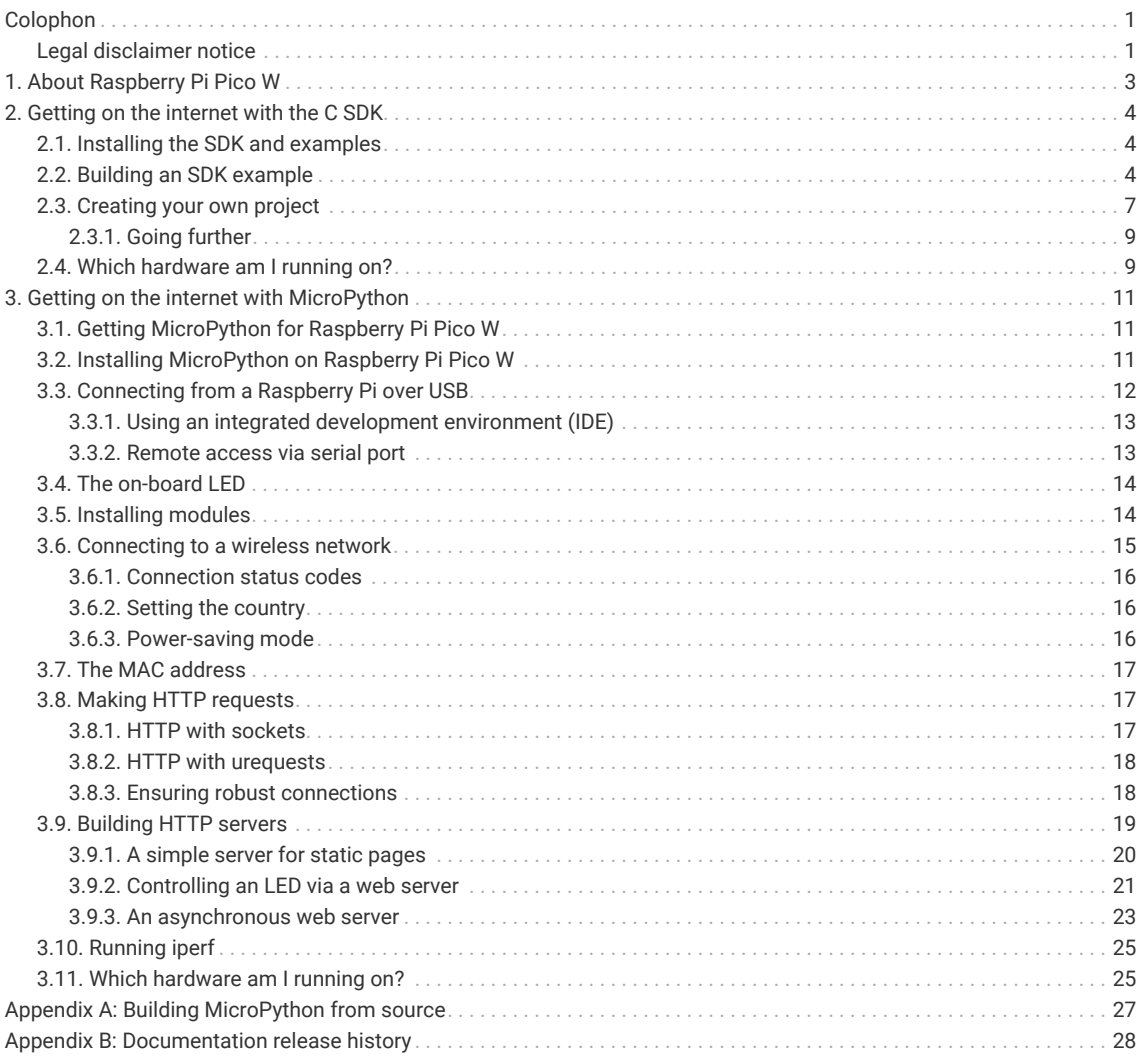

# <span id="page-3-0"></span>**Chapter 1. About Raspberry Pi Pico W**

Raspberry Pi Pico W is a microcontroller board based on the Raspberry Pi RP2040 microcontroller chip.

*Figure 1. The Raspberry Pi Pico W Rev3 board.*

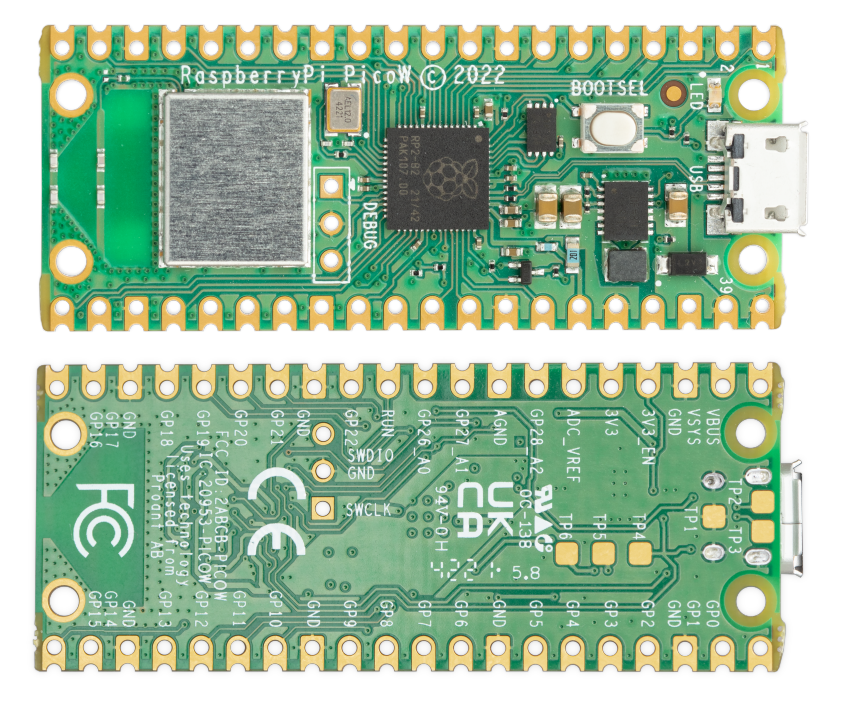

Raspberry Pi Pico W has been designed to be a low cost yet flexible development platform for RP2040, with the addition of a 2.4GHz wireless interface and the following key features:

- RP2040 microcontroller with 2MB of external flash
- On board 2.4GHz wireless (802.11n) interface
- Micro-USB port for power and data (and for reprogramming the flash)
- 40-pin 21mm×51mm 'DIP' style 1mm thick PCB with 0.1 inch through-hole pins also with edge castellations
	- Exposes 26 multi-function 3.3V general purpose I/O (GPIO)
	- 23 GPIO are digital-only, with 3 more which also support ADC
	- Can be surface-mounted as a module

Apart from the addition of wireless networking, Raspberry Pi Pico W is very similar to Raspberry Pi Pico and, like all RP2040-based boards, shares the same development environment. If you have not previously used an RP2040-based board you can get started by reading [Getting started with Raspberry Pi Pico](https://datasheets.raspberrypi.com/pico/getting-started-with-pico.pdf) if you're intending to use our C SDK, or [Raspberry Pi Pico Python SDK](https://datasheets.raspberrypi.com/pico/raspberry-pi-pico-python-sdk.pdf) if you're thinking about using MicroPython.

#### **A** NOTE

Full details of the Raspberry Pi Pico W can be found in the [Raspberry Pi Pico W Datasheet.](https://datasheets.raspberrypi.com/picow/pico-w-datasheet.pdf)

# <span id="page-4-0"></span>**Chapter 2. Getting on the internet with the C SDK**

Wireless support for Raspberry Pi Pico W has been added to the C/C++ SDK.

#### **O** NOTE

If you have not previously used an RP2040-based board you can get started by reading [Getting started with](https://datasheets.raspberrypi.com/pico/getting-started-with-pico.pdf) [Raspberry Pi Pico,](https://datasheets.raspberrypi.com/pico/getting-started-with-pico.pdf) while further details about the SDK along with API-level documentation can be found in the [Raspberry Pi Pico C/C++ SDK](https://datasheets.raspberrypi.com/pico/raspberry-pi-pico-c-sdk.pdf) book.

## <span id="page-4-1"></span>**2.1. Installing the SDK and examples**

For full instructions on how to get started with the SDK see the [Getting started with Raspberry Pi Pico](https://datasheets.raspberrypi.com/pico/getting-started-with-pico.pdf) book.

```
$ git clone https://github.com/raspberrypi/pico-sdk
$ cd pico-sdk
$ git submodule update --init
$ cd ..
$ git clone https://github.com/raspberrypi/pico-examples
```
### **WARNING**

If you have not initialised the tinyusb submodule in your pico-sdk checkout, then USB CDC serial, and other USB functions and example code, will not work as the SDK will contain no USB functionality. Similarly, if you have not initialised the cyw43-driver and lwip submodules in your checkout, then network-related functionality will not be enabled.

## <span id="page-4-2"></span>**2.2. Building an SDK example**

Building the SDK examples, and other wireless code, requires you to specify your network SSID and password, like this:

```
$ cd pico-examples
$ mkdir build
$ cd build
$ export PICO_SDK_PATH=../../pico-sdk
$ cmake -DPICO_BOARD=pico_w -DWIFI_SSID="Your Network" -DWIFI_PASSWORD="Your Password" ..
Using PICO_SDK_PATH from environment ('../../pico-sdk')
PICO_SDK_PATH is /home/pi/pico/pico-sdk
  .
  .
  .
-- Build files have been written to: /home/pi/pico/pico-examples/build
\hat{S}
```
The command line flags -DWIFI\_SSID="Your Network" -DWIFI\_PASSWORD="Your Password" are used by the pico-examples to set the SSID and password to the call to cyw43\_arch\_wifi\_connect\_xxx() to connect to your wireless network.

To then build a basic example for Raspberry Pi Pico W that will scan for nearby wireless networks, you can do:

```
$ cd pico_w/wifi_scan
$ make
PICO_SDK_PATH is /home/pi/pico-sdk
PICO platform is rp2040.
Build type is Release
PICO target board is pico_w.
  .
  .
  .
[100%] Built target picow_scan_test_background
$
```
Along with other targets, we have now built a binary called picow\_scan\_test\_background.uf2, which can be dragged onto the RP2040 USB mass storage device

This binary will scan for wireless networks using the Raspberry Pi Pico W's wireless chip.

The fastest method to load software onto a RP2040-based board for the first time is by mounting it as a USB mass storage device. Doing this allows you to drag a file onto the board to program the flash. Go ahead and connect the Raspberry Pi Pico W to your Raspberry Pi using a micro-USB cable, making sure that you hold down the BOOTSEL button as you do so, to force it into USB mass storage mode.

If you are running the Raspberry Pi Desktop the Raspberry Pi Pico should automatically mount as a USB mass storage device. From here, you can drag-and-drop the UF2 file onto the mass storage device. RP2040 will reboot, unmounting itself as a mass storage device, and start to run the flashed code.

By default the code will report its results via serial UART.

#### *<u>O* IMPORTANT</u>

The default UART pins are configured on a per-board basis using board configuration files. The default Raspberry Pi Pico W UART TX pin (out from Pico W) is pin GP0, and the UART RX pin (in to Pico W) is pin GP1.

To see the text, you will need to enable UART serial communications on the Raspberry Pi host. To do so, run raspiconfig:

\$ sudo raspi-config

and go to Interfacing Options → Serial and select "No" when asked "Would you like a login shell to be accessible over serial?", then "Yes" when asked "Would you like the serial port hardware to be enabled?" You should see something like [Figure 2.](#page-6-0)

<span id="page-6-0"></span>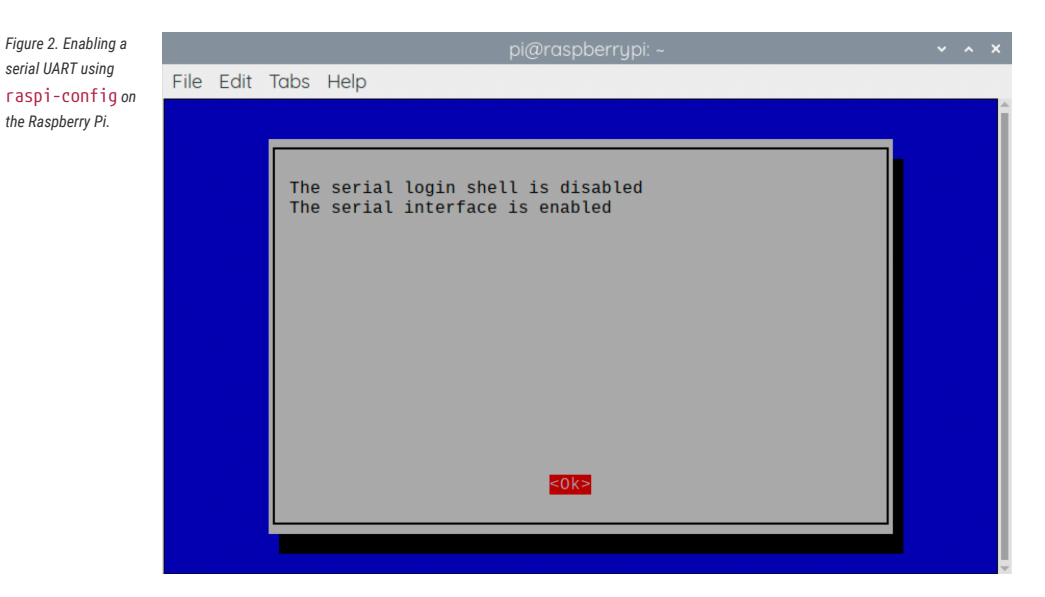

Leaving raspi-config you should choose "Yes" and reboot your Raspberry Pi to enable the serial port.

You should then wire the Raspberry Pi and the Raspberry Pi Pico together with the following mapping:

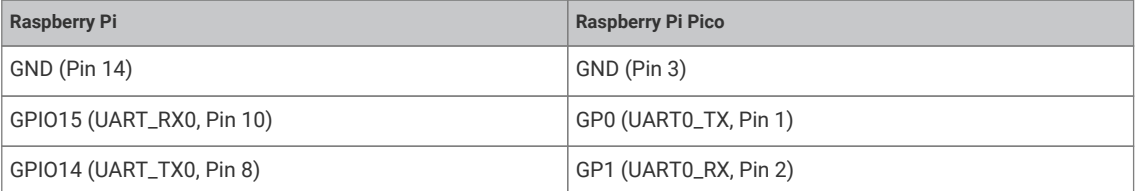

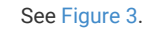

*Figure 3. A Raspberry Pi 4 and the Raspberry Pi Pico with UART0 connected together.*

<span id="page-6-1"></span>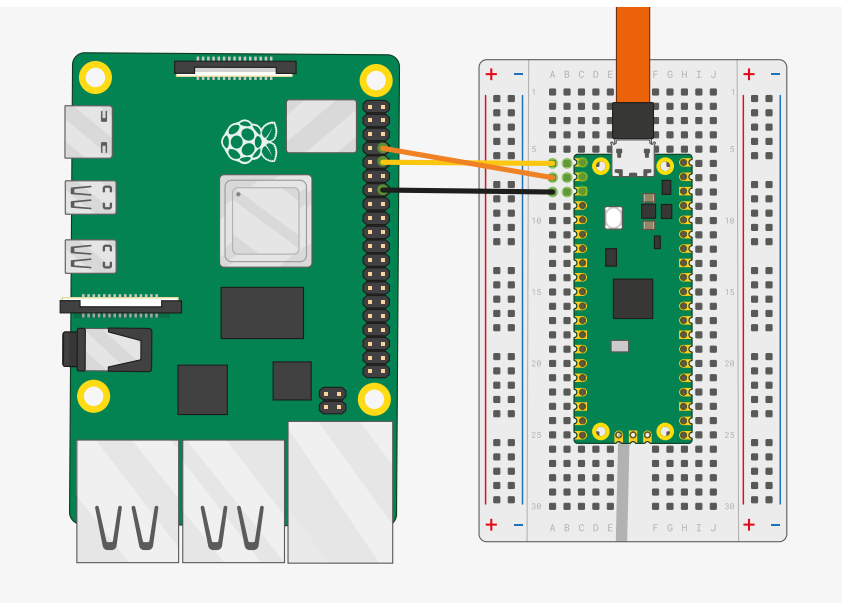

Once the two boards are wired together you should install minicom if you have not already done so:

\$ sudo apt install minicom

and open the serial port:

\$ minicom -b 115200 -o -D /dev/serial0

You should see the results of our wireless scanning being printed to the console, see [Figure 4.](#page-7-1)

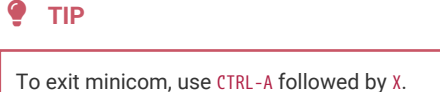

*Figure 4. Results of our wireless scanning in the console*

<span id="page-7-1"></span>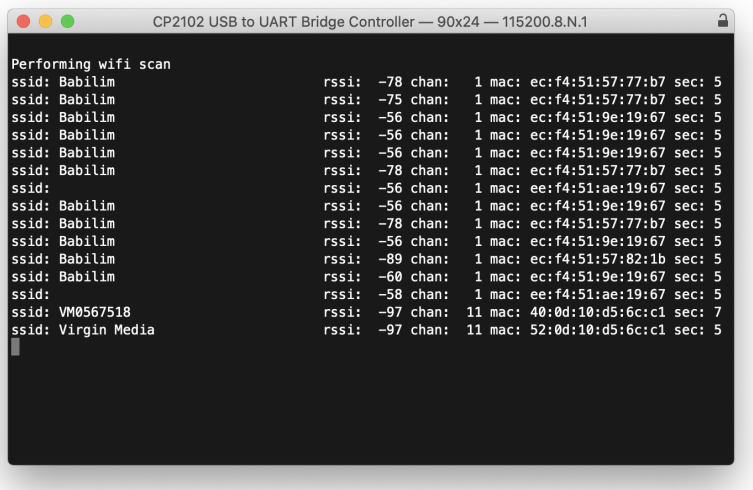

# <span id="page-7-0"></span>**2.3. Creating your own project**

Go ahead and create a directory to house your test project sitting alongside the pico-sdk directory,

```
$ 1s - latotal 16
drwxr-xr-x 7 aa staff 224 6 Apr 10:41 ./
drwx------@ 27 aa staff 864 6 Apr 10:41 ../
drwxr-xr-x 10 aa staff 320 6 Apr 09:29 pico-examples/
drwxr-xr-x 13 aa staff 416 6 Apr 09:22 pico-sdk/
$ mkdir test
$ cd test
```
and then create a test.c file in the directory,

```
 1 #include <stdio.h>
 2 
 3 #include "pico/stdlib.h"
 4 #include "pico/cyw43_arch.h"
 5 
 6 char ssid[] = "A Network";①
 7 char pass[] = "A Password";②
 8 
 9 int main() {
10 stdio_init_all();
```
11

```
12 if (cyw43_arch_init_with_country(CYW43_COUNTRY_UK)) {
13 printf("failed to initialise\n");
14 return 1;
15 \t}16 printf("initialised\n");
17 
18 cyw43_arch_enable_sta_mode();
19 
20 if (cyw43_arch_wifi_connect_timeout_ms(ssid, pass, CYW43_AUTH_WPA2_AES_PSK, 10000)) {
21 printf("failed to connect\n");
22 return 1;
23 \t324 printf("connected\n");
25 }
```
- 1. Replace A Network with the SSID name of your wireless network.
- 2. Replace A Password with the password for your wireless network.

along with a CMakeLists.txt file,

```
cmake_minimum_required(VERSION 3.13)
include(pico_sdk_import.cmake)
project(test_project C CXX ASM)
set(CMAKE_C_STANDARD 11)
set(CMAKE_CXX_STANDARD 17)
pico_sdk_init()
add_executable(test
      test.c
\overline{)}pico_enable_stdio_usb(test 1)
pico_enable_stdio_uart(test 1)
pico_add_extra_outputs(test)
target_include_directories(test PRIVATE ${CMAKE_CURRENT_LIST_DIR} )
target_link_libraries(test pico_cyw43_arch_lwip_threadsafe_background pico_stdlib)
```
Then copy the pico\_sdk\_import.cmake file from the external folder in your pico-sdk installation to your test project folder,

\$ cp ../pico-sdk/external/pico\_sdk\_import.cmake .

along with the lwipopts.h file needed by the lwIP stack.

\$ cp ../pico-examples/pico\_w/lwipopts\_examples\_common.h lwipopts.h

You should now have something that looks like this,

```
$ 1s - latotal 32
drwxr-xr-x 6 aa staff 192B 29 Jun 18:11 ./
drwxr-xr-x 7 aa staff 224B 29 Jun 16:57 ../
-rw-r--r--@ 1 aa staff 379B 29 Jun 18:10 CMakeLists.txt
-rw-rw-r--@ 1 aa staff 3.3K 15 Jun 00:34 lwipopts.h
-rw-rw-r--@ 1 aa staff 3.1K 15 Jun 00:34 pico_sdk_import.cmake
-rw-r--r--@ 1 aa staff 427B 29 Jun 17:03 test.c
```
and can build it as we did before with our previous example in the last section.

```
$ mkdir build
$ cd build
$ export PICO_SDK_PATH=../../pico-sdk
$ cmake -DPICO_BOARD=pico_w ..
$ make
```
Afterwards unplug your Raspberry Pi Pico W from your computer if it is plugged in already. Then push and hold the BOOTSEL button while plugging it back into your computer. Then drag and drop the test.uf2 binary onto the RPI-RP2 mass storage volume which will mount on your desktop.

Open the serial port:

```
$ minicom -b 115200 -o -D /dev/serial0
```
<span id="page-9-0"></span>and you should see the a message indicating that the Pico W has connected to your wireless network.

### **2.3.1. Going further**

More information on the C SDK can be found in the [Raspberry Pi Pico C/C++ SDK](https://datasheets.raspberrypi.com/pico/raspberry-pi-pico-c-sdk.pdf) book. While information around lwIP can be found on the [project's website](https://savannah.nongnu.org/projects/lwip/). Example code can be found as part of the [pico-examples](https://github.com/raspberrypi/pico-examples/tree/picow/pico_w) Github repository.

## <span id="page-9-1"></span>**2.4. Which hardware am I running on?**

There is no direct method in the C SDK that can be called to allow software to discover whether it is running on a Raspberry Pi Pico or a Pico W. However, it is possible to indirectly discover the type of underlying hardware. If the board is powered via USB or VSYS, so 3v3\_EN is not pulled low externally, with GPIO25 low, ADC3 will be around 0V for Raspberry Pi Pico W and approximately 1/3 of VSYS for Raspberry Pi Pico.

Creating a test.c file,

```
 1 #include <stdio.h>
\mathcal{L} 3 #include "pico/stdlib.h"
 4 #include "hardware/gpio.h"
 5 #include "hardware/adc.h"
 6 
7 int main() \{ 8 stdio_init_all();
\mathsf{q}10 adc_init();
11 adc_gpio_init(29);
```

```
12 adc_select_input(3);
13 const float conversion_factor = 3.3f / (1 << 12);
14 uint16_t result = adc_read();
15 printf("ADC3 value: 0x%03x, voltage: %f V\n", result, result * conversion_factor);
16 
17 gpio_init(25);
18 gpio_set_dir(25, GPIO_IN);
19 uint value = gpio\_get(25);
20 printf("GP25 value: %i", value);
21 }
```
alongside the following CMakeLists.txt file,

```
cmake_minimum_required(VERSION 3.13)
include(pico_sdk_import.cmake)
project(test_project C CXX ASM)
set(CMAKE_C_STANDARD 11)
set(CMAKE_CXX_STANDARD 17)
pico_sdk_init()
add_executable(test
      test.c
\lambdatarget_link_libraries(test pico_stdlib hardware_adc hardware_gpio)
pico_enable_stdio_usb(test 1)
pico_enable_stdio_uart(test 1)
pico_add_extra_outputs(test)
```
in a project directory gives this for Raspberry Pi Pico W,

```
ADC3 value: 0x01c, voltage: 0.022559 V
GP25 value: 0
```
and this for an original Raspberry Pi Pico board,

```
ADC3 value: 0x2cd, voltage: 0.577661 V
GP25 value: 0
```
# <span id="page-11-0"></span>**Chapter 3. Getting on the internet with MicroPython**

Wireless support for Raspberry Pi Pico W has been added to MicroPython. A pre-built binary, which can be downloaded from the MicroPython section of the [documentation](https://www.raspberrypi.com/documentation/microcontrollers/) website, should serve most use cases and comes with micropythonlib pre-integrated into the binary.

#### $\theta$  NOTE

If you have not previously used an RP2040-based board you can get started by reading [Raspberry Pi Pico Python](https://datasheets.raspberrypi.com/pico/raspberry-pi-pico-python-sdk.pdf) [SDK](https://datasheets.raspberrypi.com/pico/raspberry-pi-pico-python-sdk.pdf) book.

# <span id="page-11-1"></span>**3.1. Getting MicroPython for Raspberry Pi Pico W**

#### **Pre-built Binary**

A pre-built binary of the latest MicroPython firmware is available from the [MicroPython section of the](https://www.raspberrypi.com/documentation/microcontrollers/) [documentation.](https://www.raspberrypi.com/documentation/microcontrollers/)

The fastest way to get MicroPython is to download the pre-built release binary from the [Documentation](https://www.raspberrypi.com/documentation/microcontrollers/) pages. If you can't or don't want to use the pre-built release — for example, if you want to develop a C module for MicroPython — you can follow the instructions in [Appendix A>](#page-27-0) to get the source code for MicroPython, which you can use to build your own MicroPython firmware binary.

# <span id="page-11-2"></span>**3.2. Installing MicroPython on Raspberry Pi Pico W**

Raspberry Pi Pico W has a BOOTSEL mode for programming firmware over the USB port. Holding the BOOTSEL button when powering up your board will put it into a special mode where it appears as a USB mass storage device. First make sure your Raspberry Pi Pico W is not plugged into any source of power: disconnect the micro USB cable if plugged in, and disconnect any other wires that might be providing power to the board, e.g. through the VSYS or VBUS pin. Now hold down the BOOTSEL button, and plug in the micro USB cable (which hopefully has its other end plugged into your computer).

A drive called RPI-RP2 should pop up. Go ahead and drag the MicroPython firmware.uf2 file onto this drive. This programs the MicroPython firmware onto the flash memory on your Raspberry Pi Pico W.

It should take a few seconds to program the UF2 file into the flash. The board will automatically reboot when finished, causing the RPI-RP2 drive to disappear, and boot into MicroPython.

When MicroPython boots for the first time, it will sit and wait for you to connect and tell it what to do. You can load a .py file from your computer onto the board, but a more immediate way to interact with it is through what is called the *readevaluate-print loop*, or REPL.

There are two ways to connect to this REPL; so you can communicate with the MicroPython firmware on your board over USB, or over the UART serial port on Raspberry Pi Pico GPIOs.

The MicroPython port for RP2040 does not expose a REPL over a UART port by default, please see [Raspberry Pi Pico](https://datasheets.raspberrypi.com/pico/raspberry-pi-pico-python-sdk.pdf) [Python SDK](https://datasheets.raspberrypi.com/pico/raspberry-pi-pico-python-sdk.pdf) for more details of how to configure MicroPython to allow you to connect to the REPL over UART.

## <span id="page-12-0"></span>**3.3. Connecting from a Raspberry Pi over USB**

The MicroPython firmware is equipped with a virtual USB serial port which is accessed through the micro USB connector on Raspberry Pi Pico W. Your computer should notice this serial port and list it as a character device, most likely /dev/ttyACM0.

**TIP**

You can run 1s /dev/tty\* to list your serial ports. There may be quite a few, but MicroPython's USB serial will start with /dev/ttyACM. If in doubt, unplug the micro USB connector and see which one disappears. If you don't see anything, you can try rebooting your Raspberry Pi.

You can install minicom to access the serial port:

\$ sudo apt install minicom

and then open it as such:

\$ minicom -o -D /dev/ttyACM0

Where the -D /dev/ttyACM0 is pointing minicom at MicroPython's USB serial port, and the -o flag essentially means "just do it". There's no need to worry about baud rate, since this is a virtual serial port.

Press the enter key a few times in the terminal where you opened minicom. You should see this:

 $\rightarrow$ 

This is a *prompt*. MicroPython wants you to type something in, and tell it what to do.

If you press CTRL-D on your keyboard whilst the minicom terminal is focused, you should see a message similar to this:

```
MPY: soft reboot
MicroPython v1.18-524-g22474d25d on 2022-05-25; Raspberry Pi Pico W with RP2040
Type "help()" for more information.
>>>
```
This key combination tells MicroPython to reboot. You can do this at any time. When it reboots, MicroPython will print out a message saying exactly what firmware version it is running, and when it was built. Your version number will be different from the one shown here.

If you are working on an Apple Mac, so long as you're using a recent version of macOS like Catalina, drivers should already be loaded. Otherwise, see the manufacturers' website for [FTDI Chip Drivers](https://www.ftdichip.com/FTDrivers.htm). Then you should use a Terminal program to connect to Serial-over-USB (USB CDC). The serial port will show up as /dev/tty.usbmodem with a number appended to the end.

If you don't already have a Terminal program installed you can install minicom using [Homebrew](http://brew.sh):

```
$ brew install minicom
```
and connect to the board as below.

\$ minicom -b 115200 -o -D /dev/tty.usbmodem0000000000001

Other Terminal applications like [CoolTerm](http://freeware.the-meiers.org/) or [Serial](https://apps.apple.com/us/app/serial/id877615577?mt=12) can also be used.

### <span id="page-13-0"></span>**3.3.1. Using an integrated development environment (IDE)**

The MicroPython port to Raspberry Pi Pico W and other RP2040-based boards works with commonly-used development environments. [Thonny](https://thonny.org/) is the recommended editor. Thonny packages are available for Linux, MS Windows, and macOS. After installation, using the Thonny development environment is the same across all three platforms. The latest release of Thonny can be downloaded from [thonny.org.](https://thonny.org/)

For full details on how to use the Thonny editor, see the section on [using a development environment](https://datasheets.raspberrypi.com/pico/raspberry-pi-pico-python-sdk.pdf#using-an-ide) in the [Raspberry](https://datasheets.raspberrypi.com/pico/raspberry-pi-pico-python-sdk.pdf) [Pi Pico Python SDK](https://datasheets.raspberrypi.com/pico/raspberry-pi-pico-python-sdk.pdf) book.

## <span id="page-13-1"></span>**3.3.2. Remote access via serial port**

It's suggested you use the mpremote tool to access the device via the serial port.

```
$ pip install mpremote
$ mpremote connect list
/dev/cu.Bluetooth-Incoming-Port None 0000:0000 None None
/dev/cu.usbmodem22201 e660583883807e27 2e8a:0005 MicroPython Board in FS mode
$ mpremote connect port:/dev/cu.usbmodem22201
Connected to MicroPython at /dev/cu.usbmodem22201
Use Ctrl-] to exit this shell
>>>
```
With this you can run a script from your local machine directly on Raspberry Pi Pico W.

```
$ mpremote connect port:/dev/cu.usbmodem22201
$ mpremote run hello_world.py
```
For more information on mpremote see the [documentation.](https://docs.micropython.org/en/latest/reference/mpremote.html)

# <span id="page-14-0"></span>**3.4. The on-board LED**

Unlike the original Raspberry Pi Pico, the on-board LED on Pico W is not connected to a pin on RP2040, but instead to a GPIO pin on the wireless chip. MicroPython has been modified accordingly. This means that you can now do:

```
>>> import machine
>>> led = machine.Pin("LED", machine.Pin.OUT)
>>> led.off()
>>> led.on()
```
or even:

>>> led.toggle()

to change the current state. However, if you now look at the led object:

```
>>> led
Pin(WL_GPIO0, mode=OUT)
>>>
```
You can also do the following:

>>> led = machine.Pin("LED", machine.Pin.OUT, value=1)

which will configure the led object, associate it with the on-board LED **and** turn the LED on.

#### **A** NOTE

Full details of the Raspberry Pi Pico W can be found in the [Raspberry Pi Pico W Datasheet](https://datasheets.raspberrypi.com/picow/pico-w-datasheet.pdf). WL\_GPI01 is connected to the PS/SYNC pin on the RT6154A to allow selection of different operating modes, while WL\_GPIO2 can be used to monitor USB VBUS.

## <span id="page-14-1"></span>**3.5. Installing modules**

You can use the [upip](https://docs.micropython.org/en/latest/reference/packages.html) [tool](https://docs.micropython.org/en/latest/reference/packages.html) to install modules that are not present in the default MicroPython installation.

```
>>> import upip
>>> upip.install("micropython-pystone_lowmem")
>>> import pystone_lowmem
>>> pystone_lowmem.main()
Pystone(1.2) time for 500 passes = 402ms
```

```
This machine benchmarks at 1243 pystones/second
>>>
```
# <span id="page-15-0"></span>**3.6. Connecting to a wireless network**

We're using the network library to talk to the wireless hardware:

```
 1 import network
 2 import time
 3 
 4 wlan = network.WLAN(network.STA_IF)
 5 wlan.active(True)
 6 wlan.connect('Wireless Network', 'The Password')
 7 
8 while not wlan.isconnected() and wlan.status() >= \theta:
 9 print("Waiting to connect:")
10 time.sleep(1)
11 
12 print(wlan.ifconfig())
```
although more correctly, you should wait for the connection to succeed or fail in your code, and handle any connection errors that might occur.

```
 1 import time
 2 import network
 3 
 4 ssid = 'Wireless Network'
 5 password = 'The Password'
 6 
 7 wlan = network.WLAN(network.STA_IF)
 8 wlan.active(True)
 9 wlan.connect(ssid, password)
10 
11 # Wait for connect or fail
12 max\_wait = 1013 while max_wait > 0:
14 if wlan.status() < \theta or wlan.status() >= 3:
15 break
16 max\_wait -= 1
17 print('waiting for connection...')
18 time.sleep(1)
19 
20 # Handle connection error
21 if wlan.status() != 3:
22 raise RuntimeError('network connection failed')
23 else:
24 print('connected')
25 status = wlan.ifconfig()
26 print( 'ip = ' + status[0] )
```
You can also disconnect and then connect to a different wireless network.

```
1 # Connect to another network
2 wlan.disconnect();
3 wlan.connect('Other Network', 'The Other Password')
```
<span id="page-16-0"></span>For more information on the network.WLAN library see the [library documentation.](https://docs.micropython.org/en/latest/library/network.WLAN.html)

### **3.6.1. Connection status codes**

The values returned by the wlan.status() call are defined in the CYW43 wireless driver, and are passed directly through to user-code.

```
// Return value of cyw43_wifi_link_status
#define CYW43_LINK_DOWN (0)
#define CYW43_LINK_JOIN (1)
#define CYW43_LINK_NOIP (2)
#define CYW43_LINK_UP (3)
#define CYW43_LINK_FAIL (-1)
#define CYW43_LINK_NONET (-2)
#define CYW43_LINK_BADAUTH (-3)
```
### <span id="page-16-1"></span>**3.6.2. Setting the country**

By default, the country setting for the wireless network is unset. This means that the driver will use a default world-wide safe setting, which may mean some channels are unavailable.

```
>>> import rp2
>>> rp2.country()
'\x00\x00'
>>>
```
This can cause problems on some wireless networks. If you find that your Raspberry Pi Pico W does not connect to your wireless network you may want to try setting the country code, e.g.

```
>>> rp2.country('GB')
```
### <span id="page-16-2"></span>**3.6.3. Power-saving mode**

By default the wireless chip will active power-saving mode when it is idle, which might lead it to being less responsive. If you are running a server or need more responsiveness, you can change this by toggling the power mode.

```
1 import network
2 
3 wlan = network.WLAN(network.STA_IF)
4 wlan.active(True)
5 wlan.config(pm = 0xa11140)
```
# <span id="page-17-0"></span>**3.7. The MAC address**

The MAC is stored in the wireless chip OTP.

```
 1 import network
 2 import ubinascii
 3 
 4 wlan = network.WLAN(network.STA_IF)
 5 wlan.active(True)
 6 mac = ubinascii.hexlify(network.WLAN().config('mac'),':').decode()
 7 print(mac)
 8 
 9 # Other things you can query
10 print(wlan.config('channel'))
11 print(wlan.config('essid'))
12 print(wlan.config('txpower'))
```
#### *O* NOTE

We have to set the wireless active (which loads the firmware) before we can get the MAC address.

## <span id="page-17-1"></span>**3.8. Making HTTP requests**

You can take a low-level approach to HTTP requests using raw sockets, or a high-level approach using the urequests library.

## <span id="page-17-2"></span>**3.8.1. HTTP with sockets**

```
 1 # Connect to network
 2 import network
 3 
 4 wlan = network.WLAN(network.STA_IF)
 5 wlan.active(True)
 6 wlan.connect('Wireless Network', 'The Password')
 7 
 8 # Should be connected and have an IP address
 9 wlan.status() # 3 == success
10 wlan.ifconfig()
11 
12 # Get IP address for google
13 import socket
14 ai = socket.getaddrinfo("google.com", 80)
15 addr = ai[0][-1]16 
17 # Create a socket and make a HTTP request
18 s = socket.socket()
19 s.connect(addr)
20 s.send(b"GET / HTTP/1.0\r\n\r\n")
21 
22 # Print the response
23 print(s.recv(512))
```
## <span id="page-18-0"></span>**3.8.2. HTTP with urequests**

It is much simpler to use the urequests library to make an HTTP connection.

```
 1 # Connect to network
 2 import network
 3 wlan = network.WLAN(network.STA_IF)
 4 wlan.active(True)
 5 wlan.connect('Wireless Network', 'The Password')
 6 
 7 # Make GET request
 8 import urequests
 9 r = urequests.get("http://www.google.com")
10 print(r.content)
11 r.close()
```
Support has been added for redirects.

```
1 import urequests
2 r = urequests.get("http://www.raspberrypi.com")
3 print(r.status_code) # redirects to https
4 r.close()
```
### **A** NOTE

HTTPS works, but you should be aware that SSL verification is currently disabled.

The urequests libary comes with limited JSON support.

```
>>> r = urequests.get("http://date.jsontest.com")
>>> r.json()
{'milliseconds_since_epoch': 1652188199441, 'date': '05-10-2022', 'time': '01:09:59 PM'}
>>>>
```
For more information on urequests see the [library documentation](https://makeblock-micropython-api.readthedocs.io/en/latest/public_library/Third-party-libraries/urequests.html).

#### *<u>O* IMPORTANT</u>

You must close the returned response object after making a request using the urequests library using response.close(). If you do not, the object will not be garbage-collected, and if the request is being made inside a loop this will quickly lead to a crash.

### <span id="page-18-1"></span>**3.8.3. Ensuring robust connections**

This partial example illustrates a more robust approach to connecting to a network using urequests.

```
 1 import time
 2 import network
 3 import urequests as requests
 4 
 5 ssid = 'A Network'
```

```
 6 password = 'The Password'
 7 
 8 wlan = network.WLAN(network.STA_IF)
 9 wlan.active(True)
10 wlan.connect(ssid, password)
11 
12 # Wait for connect or fail
13 max\_wait = 1014 while max_wait > \theta:
15 if wlan.status() < \theta or wlan.status() >= 3:
16 break
17 max_wait -118 print('waiting for connection...')
19 time.sleep(1)
2021 # Handle connection error
22 if wlan.status() != 3:
23 raise RuntimeError('network connection failed')
24 else:
25 print('connected')
26 status = wlan.ifconfig()
27 print( 'ip = ' + status[\theta] )
28 
29 while True:
30 
31 # Do things here, perhaps measure something using a sensor?
32 
33 # ...and then define the headers and payloads
34 headers = ...
35 payload = \dots36 
37 # Then send it in a try/except block
38 try:
39 print("sending...")
40 response = requests.post("A REMOTE END POINT", headers=headers, data=payload)
41 print("sent (" + str(response.status_code) + "), status = " + str(wlan.status()) )
42 response.close()
43 except:
44 print("could not connect (status =" + str(wlan.status()) + ")")
45 if wlan.status() < \theta or wlan.status() >= 3:
46 print("trying to reconnect...")
47 wlan.disconnect()
48 wlan.connect(ssid, password)
49 if wlan.status() == 3:
50 print('connected')
51 else:
52 print('failed')
53 
54 time.sleep(5)
```
<span id="page-19-0"></span>Here we handle the possibility that we lose connection to our wireless network and then will seek to reconnect.

# **3.9. Building HTTP servers**

You can build synchronous or asynchronous web servers.

## <span id="page-20-0"></span>**3.9.1. A simple server for static pages**

You can use the socket library to build a simple web server.

```
 1 import network
 2 import socket
 3 import time
 4 
 5 from machine import Pin
 6 
 7 led = Pin(15, Pin.OUT)
 8 
 9 ssid = 'A Network'
10 password = 'A Password'
11 
12 wlan = network.WLAN(network.STA_IF)
13 wlan.active(True)
14 wlan.connect(ssid, password)
15 
16 html = """<!DOCTYPE html>
17 <html>
18 <head> <title>Pico W</title> </head>
19 <body> <h1>Pico W</h1>
20 <p>Hello World</p>
21 </body>
22 </html>
23 """
24 
25 # Wait for connect or fail
26 max_wait = 1027 while max\_wait > 0:
28 if wlan.status() < \theta or wlan.status() >= 3:
29 break
30 max_wait -= 1
31 print('waiting for connection...')
32 time.sleep(1)
33 
34 # Handle connection error
35 if wlan.status() != 3:
36 raise RuntimeError('network connection failed')
37 else:
38 print('connected')
39 status = wlan.ifconfig()
40 print( 'ip = ' + status[0] )
41 
42 # Open socket
43 addr = socket.getaddrinfo('0.0.0.0', 80)[0][-1]
44 
45 s = socket.socket()
46 s.bind(addr)
47 s.listen(1)
48 
49 print('listening on', addr)
50 
51 # Listen for connections
52 while True:
53 try:
54 cl, addr = s.accept()
55 print('client connected from', addr)
56 cl_file = cl.makefile('rwb', 0)
57 while True:
58 line = cl_file.readline()
```

```
59 if not line or line == b'\rightharpoonup\rightharpoonup if not line or line == b'\rightharpoonup\rightharpoonup\rightharpoonup\rightharpoonup60 break
61 response = html
62 cl.send('HTTP/1.0 200 OK\r\nContent-type: text/html\r\n\r\n')
63 cl.send(response)
64 cl.close()
65 
66 except OSError as e:
67 cl.close()
68 print('connection closed')
```
This example is synchronous, for more robust request handling you should implement the server to handle requests asynchronously.

### <span id="page-21-0"></span>**3.9.2. Controlling an LED via a web server**

Going further, we can implement a RESTful web server that will allow us to control an LED.

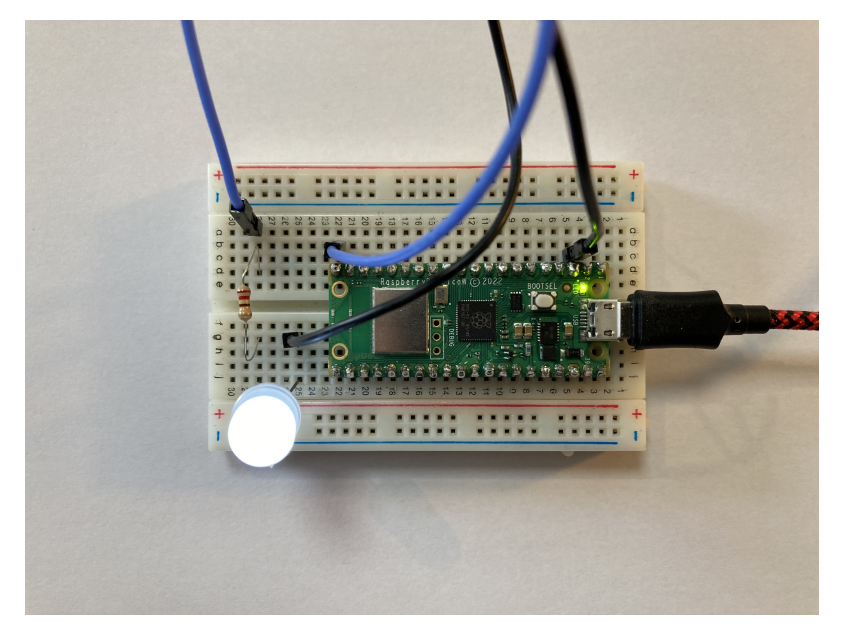

Connecting an LED to GP15 we can turn the LED on and off by using HTTP GET. We can do this by going to <http://192.168.1.X/light/on> to turn the LED on, and <http://192.168.1.X/light/off> to turn the LED off, in our web browser; where 192.168.1.X is the IP address of our Pico W, which will be printed in the console after it connects to the network.

```
 1 import network
 2 import socket
 3 import time
 4 
 5 from machine import Pin
 6 
7 led = Pin(15, Pin.OUT) 8 
 9 ssid = 'A Network'
10 password = 'A Password'
11 
12 wlan = network.WLAN(network.STA_IF)
13 wlan.active(True)
```
*Figure 5. The Raspberry Pi Pico W with an LED on GP15.*

```
14 wlan.connect(ssid, password)
15 
16 html = """<!DOCTYPE html>
17 \lthtml>
18 <head> <title>Pico W</title> </head>
19 <body> <h1>Pico W</h1>
20 <p>%s</p>
21 </body>
22 </html>
23 """
2425 # Wait for connect or fail
26 max wait = 1027 while max\_wait > 0:
28 if wlan.status() < \theta or wlan.status() >= 3:
29 break
30 max_wait -= 1
31 print('waiting for connection...')
32 time.sleep(1)
33 
34 # Handle connection error
35 if wlan.status() != 3:
36 raise RuntimeError('network connection failed')
37 else:
38 print('connected')
39 status = wlan.ifconfig()
40 print( 'ip = ' + status[0] )
41 
42 # Open socket
43 addr = socket.getaddrinfo('0.0.0.0', 80)[0][-1]
44 
45 s = socket.socket()
46 s.bind(addr)
47 s.listen(1)
48 
49 print('listening on', addr)
50 
51 # Listen for connections
52 while True:
53 try:
54 cl, addr = s.accept()
55 print('client connected from', addr)
56 request = cl.recv(1024)
57 print(request)
58 
59 request = str(request)
60 led_on = request.find('/light/on')
61 led_off = request.find('/light/off')
62 print( 'led on = ' + str(led_on))
63 print( 'led off = ' + str(led_off))
64 
65 if led_on == 6:
66 print("led on")
67 led.value(1)
68 stateis = "LED is ON"
69 
70 if led_off == 6:
71 print("led off")
72 led.value(0)
73 stateis = "LED is OFF"
74 
75 response = html % stateis
76
```

```
77 cl.send('HTTP/1.0 200 OK\r\nContent-type: text/html\r\n\r\n')
78 cl.send(response)
79 cl.close()
80 
81 except OSError as e:
82 cl.close()
83 print('connection closed')
```
Running the code, we can see the response in our browser.

*Figure 6. What we see in our web browser when connecting to our Pico W web server*

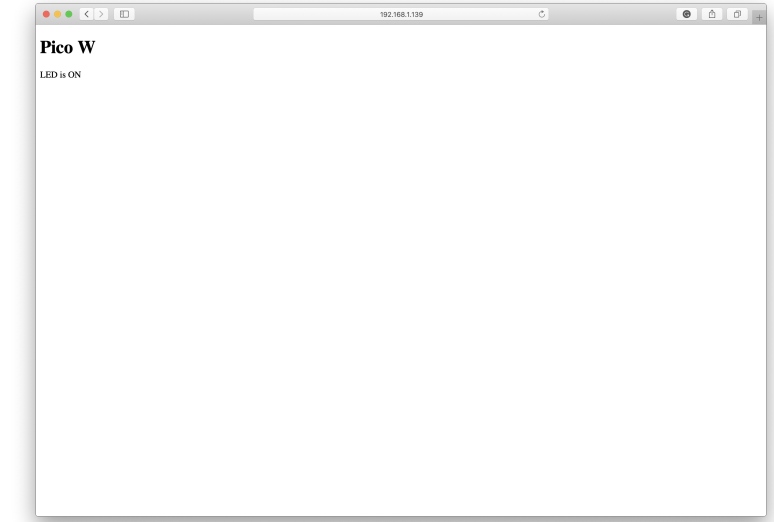

## <span id="page-23-0"></span>**3.9.3. An asynchronous web server**

We can use the [uasyncio](https://docs.micropython.org/en/latest/library/uasyncio.html) module to implement the same server, but in this case it will handle HTTP requests asynchronously rather than blocking.

```
 1 import network
 2 import socket
 3 import time
 4 
 5 from machine import Pin
 6 import uasyncio as asyncio
 7 
8 led = Pin(15, Pin.OUT)9 onboard = Pin("LED", Pin.OUT, value=0)
10 
11 ssid = 'A Network'
12 password = 'A Password'
13 
14 html = """<!DOCTYPE html>
15 
16 <head> <title>Pico W</title> </head>
17 <br/>body> <h1>Pico W</h1>
18 <p>%s</p>
19 </body>
20 </html>
21 """
22
23 wlan = network.WLAN(network.STA_IF)
24
```

```
25 def connect_to_network():
26 wlan.active(True)
27 wlan.config(pm = 0xa11140) # Disable power-save mode
28 wlan.connect(ssid, password)
2930 max_wait = 10
31 while max_wait > \theta:
32 if wlan.status() < \theta or wlan.status() >= 3:
33 break
34 max_wait -= 1
35 print('waiting for connection...')
36 time.sleep(1)
37 
38 if wlan.status() != 3:
39 raise RuntimeError('network connection failed')
40 else:
41 print('connected')
42 status = wlan.ifconfig()
43 print('ip = ' + status[0])
44 
45 async def serve_client(reader, writer):
46 print("Client connected")
47 request_line = await reader.readline()
48 print("Request:", request_line)
49 # We are not interested in HTTP request headers, skip them
50 while await reader.readline() != b" \r \r \r \r:
51 pass
52 
53 request = str(request_line)
54 led_on = request.find('/light/on')
55 led_off = request.find('/light/off')
56 print( 'led on = ' + str(led_on))
57 print( 'led off = ' + str(led_off))
58 
59 stateis = ""
60 if led_on == 6:
61 print("led on")
62 led.value(1)
63 stateis = "LED is ON"
64 
65 if led_off == 6:
66 print("led off")
67 led.value(\theta)
68 stateis = "LED is OFF"
69 
70 response = html % stateis
71 writer.write('HTTP/1.0 200 OK\r\nContent-type: text/html\r\n\r\n')
72 writer.write(response)
73 
74 await writer.drain()
75 await writer.wait_closed()
76 print("Client disconnected")
77 
78 async def main():
79 print('Connecting to Network...')
80 connect_to_network()
81 
82 print('Setting up webserver...')
83 asyncio.create_task(asyncio.start_server(serve_client, "0.0.0.0", 80))
84 while True:
85 onboard.on()
86 print("heartbeat")
87 await asyncio.sleep(0.25)
```

```
88 onboard.off()
89 await asyncio.sleep(5)
90 
91 try:
92 asyncio.run(main())
93 finally:
94 asyncio.new_event_loop()
```
## <span id="page-25-0"></span>**3.10. Running iperf**

You can install iperf using the [upip](https://docs.micropython.org/en/latest/reference/packages.html) [tool:](https://docs.micropython.org/en/latest/reference/packages.html)

```
>>> import network
>>> wlan = network.WLAN(network.STA_IF)
>>> wlan.active(True)
>>> wlan.connect('Wireless Network', 'The Password')
>>> import upip
>>> upip.install("uiperf3")
```
and start an iperf3 client.

#### **A** NOTE

The iperf server should be running on another machine.

```
>>> import uiperf3
>>> uiperf3.client('10.3.15.xx)
CLIENT MODE: TCP sending
Connecting to ('10.3.15.234', 5201)
Interval Transfer Bitrate
   0.00-1.00 sec 48.4 KBytes 397 Kbits/sec
  1.00-2.00 sec 48.4 KBytes 397 Kbits/sec
  2.00-3.00 sec 80.5 KBytes 659 Kbits/sec
   3.00-4.00 sec 100 KBytes 819 Kbits/sec
   4.00-5.00 sec 103 KBytes 845 Kbits/sec
   5.00-6.00 sec 22.7 KBytes 186 Kbits/sec
   6.00-7.00 sec 0.00 Bytes 0.00 bits/sec
   7.00-8.00 sec 0.00 Bytes 0.00 bits/sec
   8.00-9.00 sec 45.3 KBytes 371 Kbits/sec
   9.00-10.00 sec 89.1 KBytes 729 Kbits/sec
 10.00-10.01 sec 0.00 Bytes 0.00 bits/sec
- - - - - - - - - - - - - - - - - - - - - - - - - - - - - -
   0.00-10.01 sec 538 KBytes 440 Kbits/sec sender
>>>
```
## <span id="page-25-1"></span>**3.11. Which hardware am I running on?**

There is no direct method for software written in MircoPython to discover whether it is running on a Raspberry Pi Pico or a Pico W by looking at the hardware. However, you can tell indirectly by looking to see if network functionality is included in your particular MicroPython firmware:

1 import network 2 if hasattr(network, "WLAN"): 3 *# the board has WLAN capabilities*

Alternatively, you can inspect the MicroPython firmware version to check whether it was compiled for Raspberry Pi Pico or for Pico W using the sys module.

```
>>> import sys
>> sys.implementation
(name='micropython', version=(1, 19, 1), _machine='Raspberry Pi Pico W with RP2040', _mpy=4102)
```
So if 'Pico W' in sys.implementation.\_machine can be used to detect whether your firmware was compiled for Pico W.

# <span id="page-27-0"></span>**Appendix A: Building MicroPython from source**

Before you can proceed with building a MicroPython UF2 for Raspberry Pi Pico W from source, you should install the normal dependencies to build MicroPython. See Section 1.3 of the [Raspberry Pi Pico Python SDK](https://datasheets.raspberrypi.com/pico/raspberry-pi-pico-python-sdk.pdf) book for full details.

Afterwards you should clone the micropython and micropython-lib repositories.

```
$ mkdir picow
$ cd picow
$ git clone git@github.com:micropython/micropython.git
$ git clone git@github.com:micropython/micropython-lib.git
```
#### **A** NOTE

Putting micropython-lib side-by-side with your MicroPython checkout will mean that it is automatically pulled into your MicroPython build, and libraries in micropython-lib will be "pre-added" to the list of modules available by default on your Pico W device.

Then build MicroPython:

```
$ cd micropython
$ make -C ports/rp2 BOARD=PICO_W submodules
$ make -C mpy-cross
$ cd ports/rp2
$ make BOARD=PICO_W
```
If everything went well, there will be a new directory called build-PICO\_W (that's ports/rp2/build-PICO\_W relative to the toplevel micropython directory), which contains the new firmware binaries. Drag and drop the firmware.uf2 onto the RPI-RP2 drive that pops up once your Raspberry Pi Pico W is in BOOTSEL mode.

# <span id="page-28-0"></span>**Appendix B: Documentation release history**

*Table 1. Documentation release history*

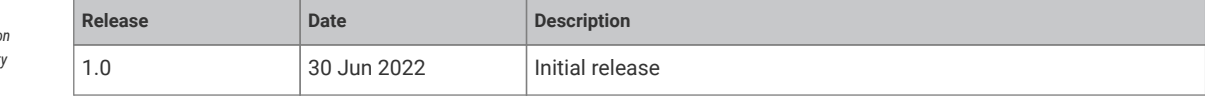

The latest release can be found at [https://datasheets.raspberrypi.com/picow/connecting-to-the-internet-with-pico](https://datasheets.raspberrypi.com/picow/connecting-to-the-internet-with-pico-w.pdf)[w.pdf.](https://datasheets.raspberrypi.com/picow/connecting-to-the-internet-with-pico-w.pdf)

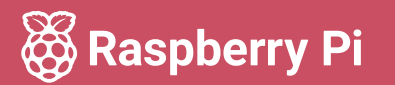

Raspberry Pi is a trademark of Raspberry Pi Ltd